## **OfficeWriter Designer for Word - Save Report**

Before you [deploy your report](https://wiki.softartisans.com/display/RS8/Saving+and+Deploying+Your+Report), save the report template locally.

1. Click the [OfficeWriter Designer](https://wiki.softartisans.com/display/RS8/The+OfficeWriter+Designer+for+Word)'s **Save** button and select **Save to Disk**. The dialog shown will open.

You cannot save as **Report Definition Files (Office 2007) (\*.rdl)** from Word 2003

- 2. Browse to the local destination folder for the template.
- 3. Enter a name in the **File name** field.
- 4. Make sure that the selected file type is **Report Definition Files (Office 2007) (\*.rdl)** or **Report Definition Files (Office 2003 or earlier) (\*.rdl)**.

5. Optional: Enter your name and a report description in the **Author** and **Description** fields.

6. Click **Save** .

Λ

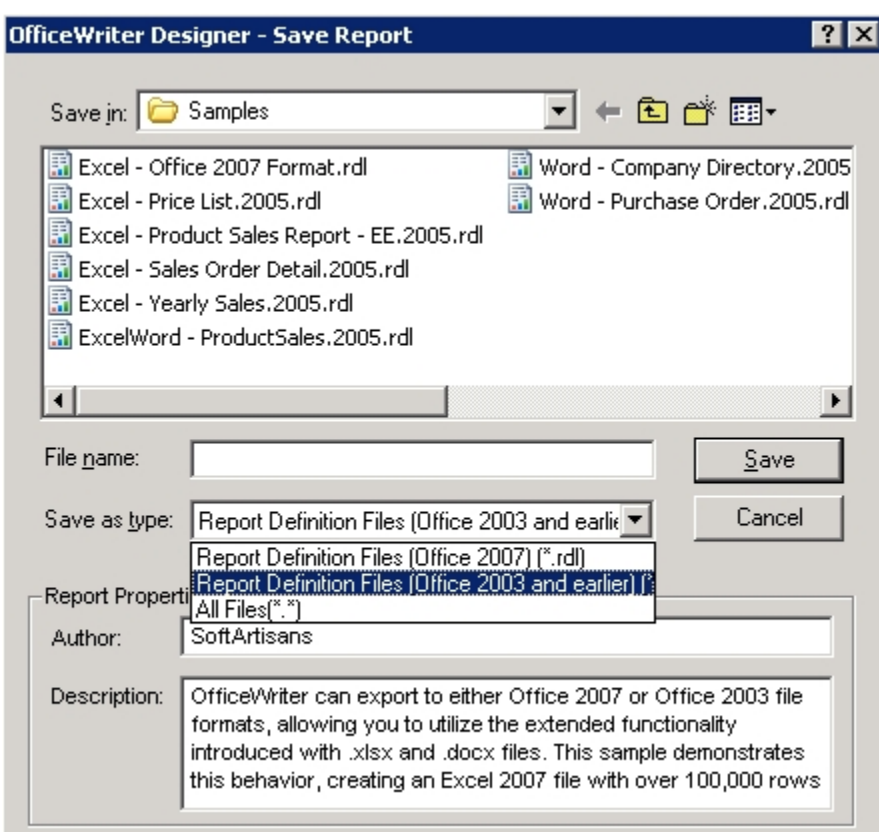

Remember to use the OfficeWriter Toolbar **Save** button to save your report. If you use File -> Save from the Word Menu bar, you will not save the report information in your template.